# **Kvaser Ethercan HS User's Guide**

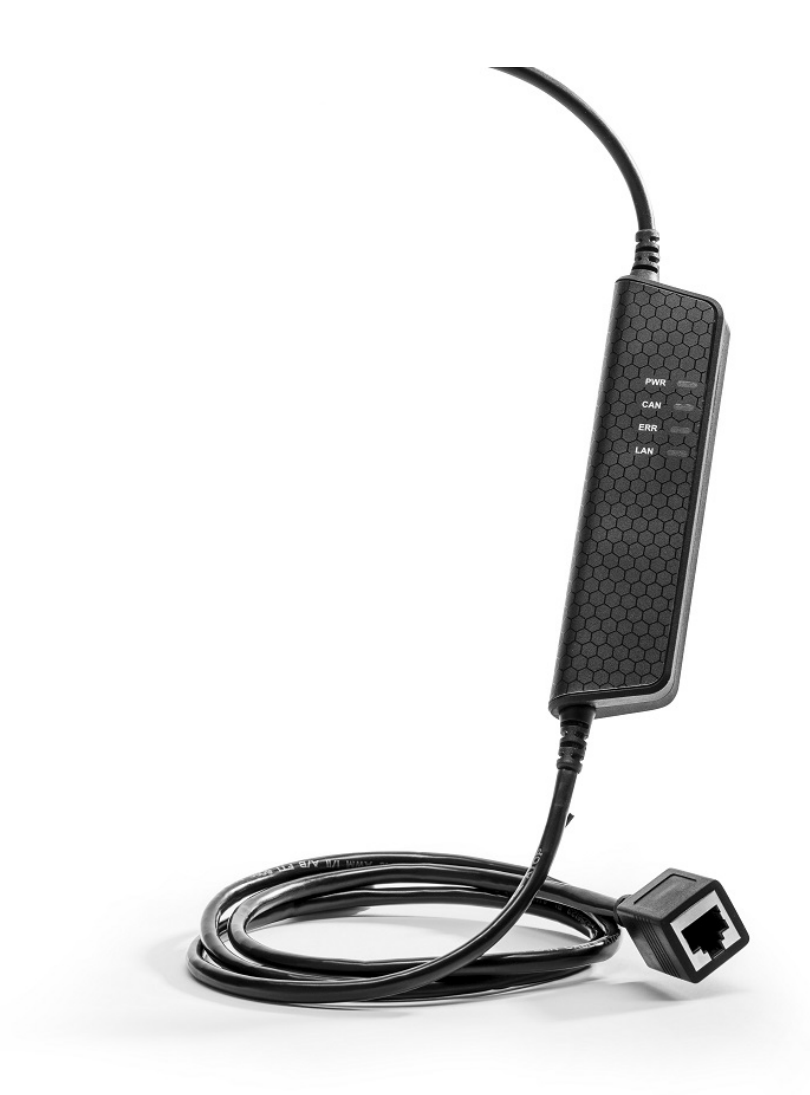

Copyright 2023 GMGA MEASURING - Hanoi, Vietnam. <https://gmga.vn/>

Printed Monday 03th July, 2023.

We believe that the information contained herein was accurate in all respects at the time of printing. GMGA MEASURING cannot, however, assume any responsibility for errors or omissions in this text. Also note that the information in this document is subject to change without notice and should not be construed as a commitment by GMGA MEASURING.

(This page is intentionally left blank.)

# **Contents**

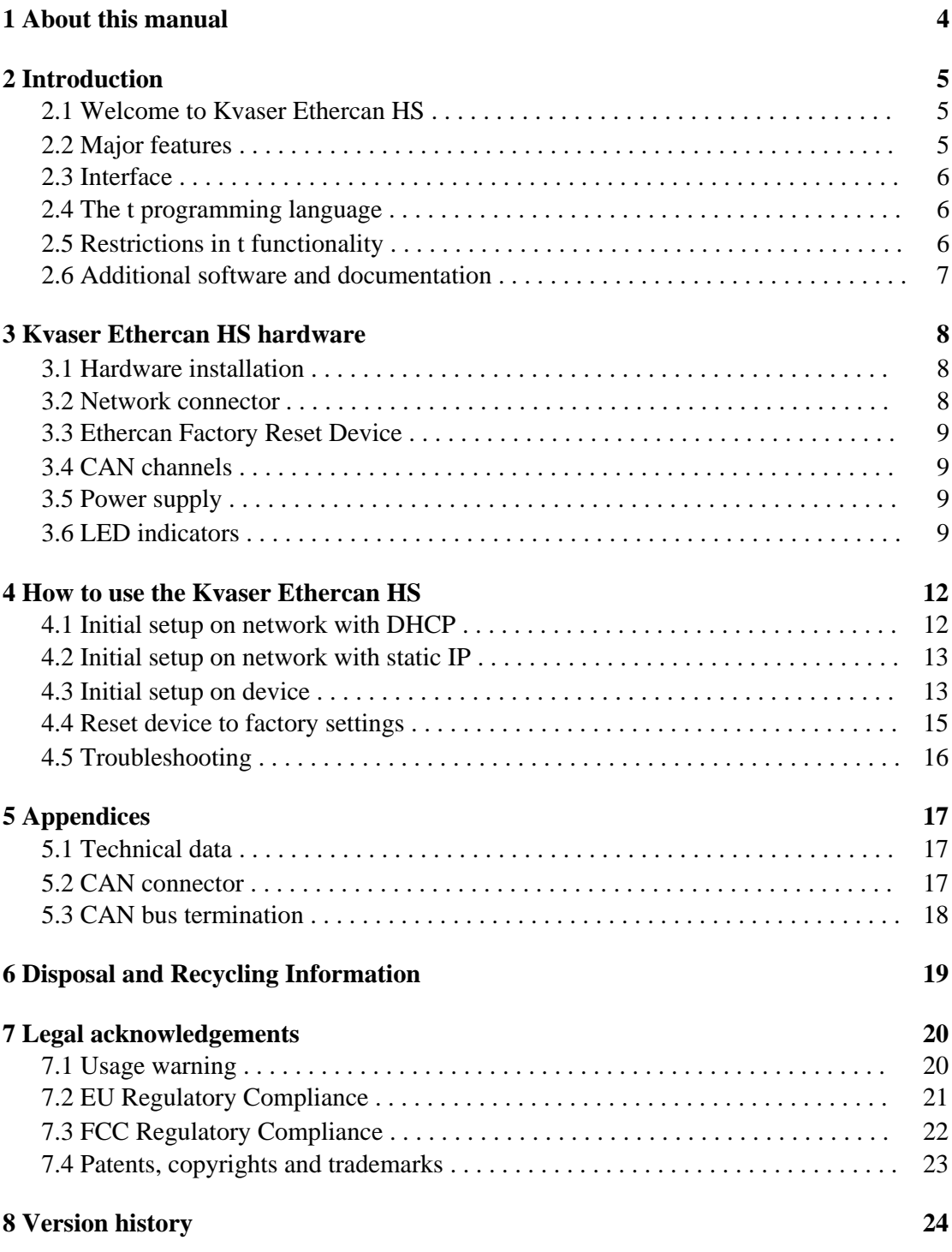

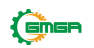

## <span id="page-3-0"></span>**1 About this manual**

This manual is intended for Kvaser Ethercan HS users. This manual contains a description of the hardware properties and general instructions for connecting the device to a computer.

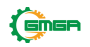

# <span id="page-4-0"></span>**2 Introduction**

This section will describe the functions and features of the Kvaser Ethercan HS.

### <span id="page-4-1"></span>**2.1 Welcome to Kvaser Ethercan HS**

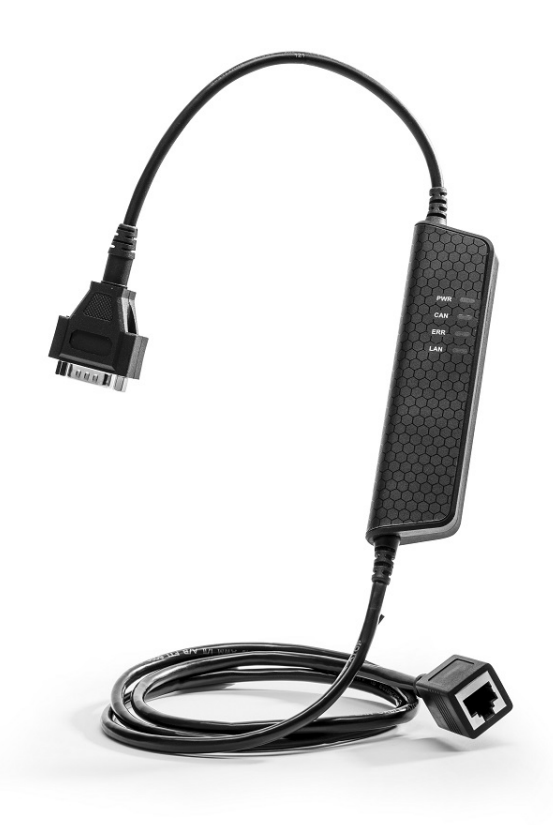

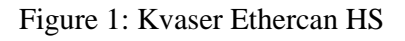

The Kvaser Ethercan HS is a powerful real time Ethernet to CAN interface. With a time stamp precision of 25 microseconds, the Kvaser Ethercan HS handles transmission and reception of standard and extended CAN messages on the bus. The Kvaser Ethercan HS is compatible with applications that use Kvaser's CANlib.

This guide is applicable to the Kvaser Ethercan HS devices listed in Table [1.](#page-4-3)

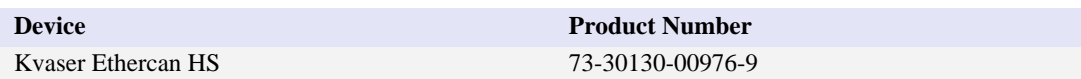

<span id="page-4-3"></span>Table 1: Kvaser Ethercan HS device and its product number.

### <span id="page-4-2"></span>**2.2 Major features**

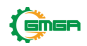

- Networked CAN interface with Kvaser t programmability.
- Supports ISO 11898-1 with both 11-bit and 29-bit CAN identifiers.
- Compatible with applications written for other Kvaser CAN hardware using Kvaser CANlib.
- One high-speed CAN connection (compliant with ISO 11898-2), 40 kbit/s up to 1 Mbit/s.
- Fully compatible with J1939, CANopen, NMEA 2000 and DeviceNet.
- Supports Kvaser REST API.
- Ethernet connection with auto-MDIX using a standard shielded RJ45 socket.
- Built-in Power over Ethernet (PoE), allows the device to receive both data and power over a single Ethernet cable. •<br>•<br>•
- Small and lightweight plastic housing.

### <span id="page-5-0"></span>**2.3 Interface**

Kvaser Ethercan HS provides a CAN bus interface through a standard Ethernet connector.

#### <span id="page-5-1"></span>**2.4 The t programming language**

The Kvaser t programming language is event oriented and modelled after C. It can be used to customize the behavior of the Kvaser Ethercan HS and other Kvaser t capable devices.

A t program is invoked via hooks, which are entry points that are executed at the occurrence of certain events. These events can be, for example, the arrival of specific CAN messages or a timer expiration.

Like any Kvaser CAN interface, the Kvaser Ethercan HS can be used via CANlib on a host computer. The addition of t programs running directly on the Kvaser Ethercan HS makes it possible to react much quicker to CAN bus events (for example to speed up file transfer protocols or to simulate missing hardware).

For more information, see the Kvaser t Programming Language guide that can be downloaded at [www.kvaser.com/download.](https://www.kvaser.com/download/)

### <span id="page-5-2"></span>**2.5 Restrictions in t functionality**

The Kvaser Ethercan HS is a dedicated CAN interface, and as such does not contain real-time clock (RTC), logger or SD card functionality, neither does the Kvaser Ethercan HS include dedicated I/O pins. This means that the t functionality listed in [Table 2 on Page 7 is](#page-6-1) not available on Kvaser Ethercan HS (the table shows version 3.10 of the t language compiler).

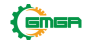

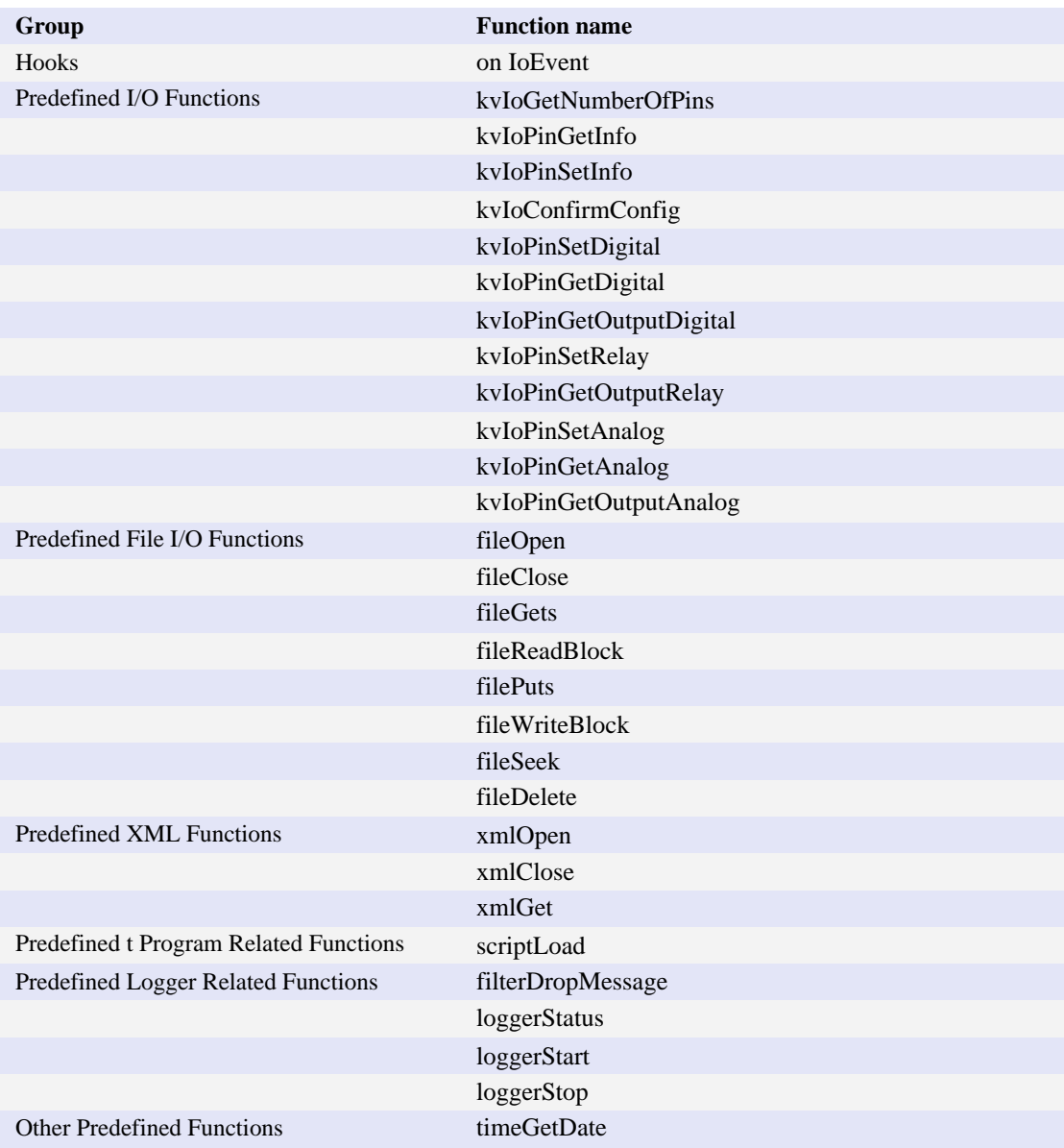

<span id="page-6-1"></span>Table 2: Functionality in the t language (v3.10) that is not supported by Kvaser Ethercan HS.

#### <span id="page-6-0"></span>**2.6 Additional software and documentation**

The Kvaser CANlib SDK includes everything you need in order to develop software applications interacting with Kvaser CAN and LIN hardware. The SDK contains full documentation and many sample programs, written in C, C++, C#, Delphi, Python and Visual Basic. Kvaser CAN and LIN hardware is built around the same common software API. Applications developed using one device type will run without modification on other device types.

The latest versions of documentation, software and drivers can be downloaded for free at [www.kvaser.com/download.](https://www.kvaser.com/download/)

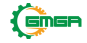

## <span id="page-7-0"></span>**3 Kvaser Ethercan HS hardware**

In this section you can read more about the CAN channels, power supply and LED indicators.

The Kvaser Ethercan HS delivery package contains:

- Kvaser Ethercan HS.
- Kvaser Ethercan HS.<br>• Ethercan Factory Reset Device.

#### <span id="page-7-1"></span>**3.1 Hardware installation**

The Kvaser Ethercan HS may be inserted into any free Ethernet socket. If the Ethernet socket does not support Power over Ethernet, power must be supplied on the CAN connector. For the Kvaser Ethercan HS to communicate with the host computer, a compatible version of the Kvaser driver and firmware must be installed. After the driver has been installed on the host computer, the firmware may then be downloaded and installed on the Kvaser Ethercan HS.

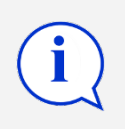

The latest version of the driver and firmware can be downloaded from [www.kvaser.com/download.](https://www.kvaser.com/download/)

### <span id="page-7-2"></span>**3.2 Network connector**

The Kvaser Ethercan HS has a standard shielded RJ45 socket (STP) ethernet connector, see Figure 2. Connect the Kvaser Ethercan HS to your network or directly to your host computer for first time configuration. For more information on how to configure the Kvaser Ethercan HS see [Section 4, How to use the Kvaser](#page-11-2) [Ethercan HS, on Page 12.](#page-11-0)

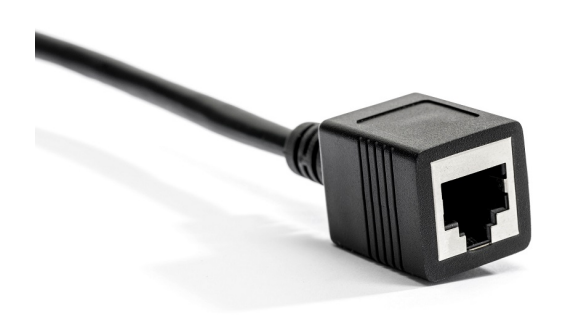

Figure 2: Network (LAN) connector on the Kvaser Ethercan HS.

#### <span id="page-8-0"></span>**3.3 Ethercan Factory Reset Device**

The Ethercan Factory Reset Device, see Figure 3 on Page 9, is used to reset the Kvaser Ethercan HS configuration. To perform a factory reset se[e Section 4.4,](#page-14-1) [Reset device to factory settings, on Page 15.](#page-14-0)

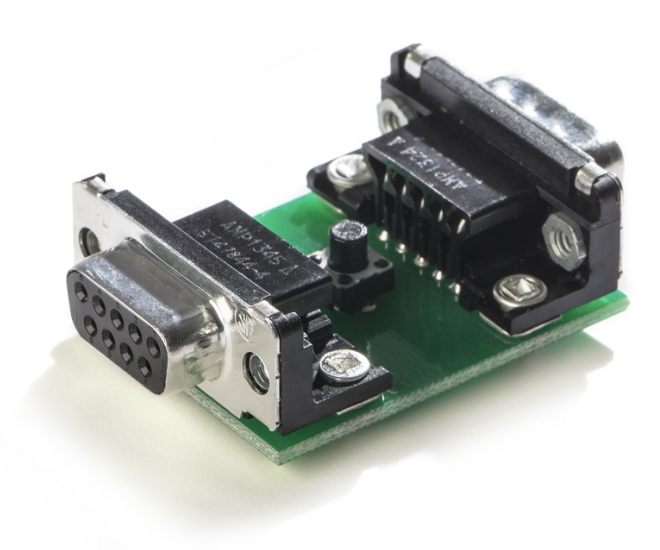

Figure 3: Ethercan Factory Reset Device

### <span id="page-8-1"></span>**3.4 CAN channels**

The Kvaser Ethercan HS has one CAN Hi-Speed channel with a 9-pin D-SUB connector. S[ee Section 5.2, CAN connector, on Page 17 fo](#page-16-3)r details about the connector.

### <span id="page-8-2"></span>**3.5 Power supply**

The Kvaser Ethercan HS is powered either from the Ethernet connector using PoE or from the CAN connector. The Kvaser Ethercan HS is compliant with PoE IEEE 802.3af supporting both Mode A (endspan) and Mode B (midspan).

### <span id="page-8-3"></span>**3.6 LED indicators**

The Kvaser Ethercan HS has four LEDs as shown i[n Figure 4 on Page 10.](#page-9-0)

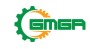

<span id="page-9-0"></span>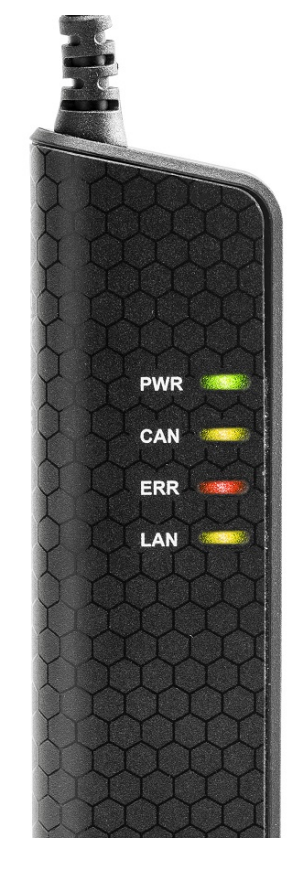

Figure 4: LEDs on the Kvaser Ethercan HS.

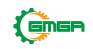

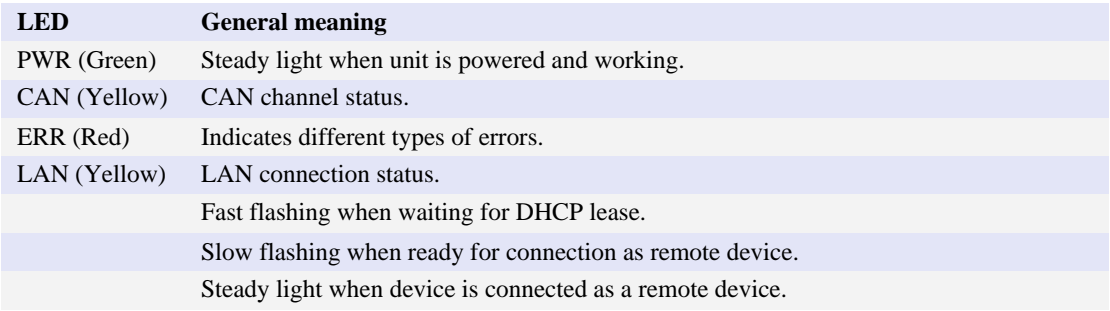

Table 3: LEDs on the Kvaser Ethercan HS.

The ERROR LED indicator can give more information about the cause of failure, see [Table 4.](#page-10-0)

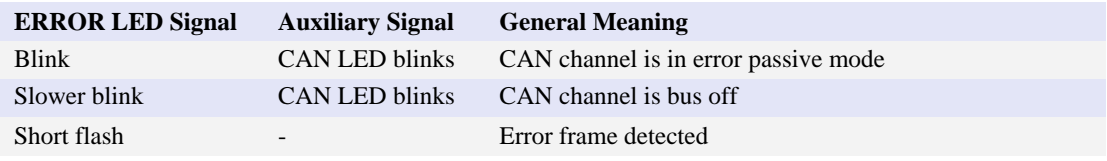

<span id="page-10-0"></span>Table 4: ERROR LED Indicator Signals

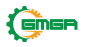

# <span id="page-11-2"></span><span id="page-11-0"></span>**4 How to use the Kvaser Ethercan HS**

### <span id="page-11-1"></span>**4.1 Initial setup on network with DHCP**

Connect the Kvaser Ethercan HS to the network and start Kvaser Network Device Selector found in Kvaser Device Guide, see Figure 5.

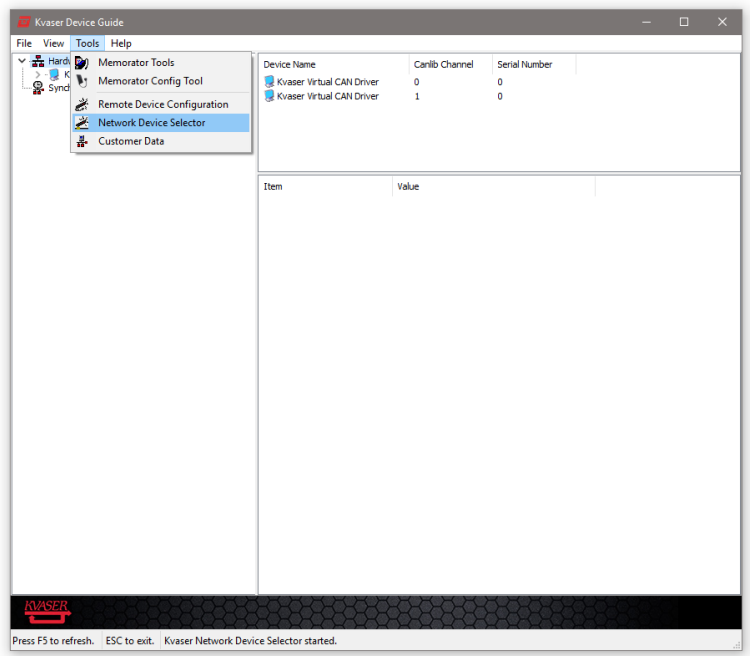

Figure 5: Kvaser Network Device Selector is found in Kvaser Device Guide

The new device will be available in the Kvaser Network Device Selector, see [Figure 6 on Page 13.](#page-12-2)

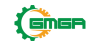

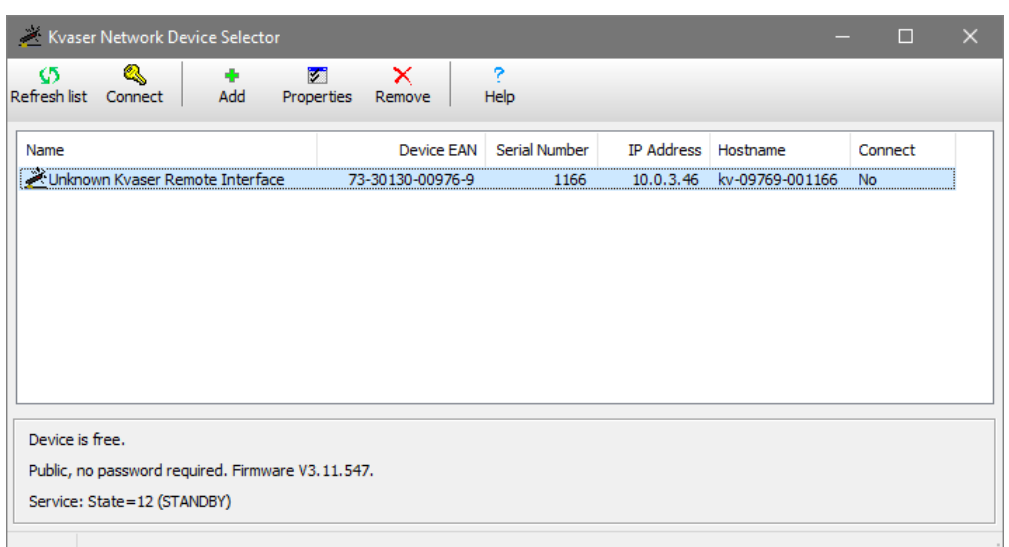

<span id="page-12-2"></span>Figure 6: The new device is found in Kvaser Network Device Selector

### <span id="page-12-0"></span>**4.2 Initial setup on network with static IP**

The factory setting of the Kvaser Ethercan HS uses Windows APIPA<sup>1</sup>. To [co](#page-12-3)nfigure the Kvaser Ethercan HS for a static IP, first connect the device directly to your computer's network connector and the new device will be available in the Kvaser Network Device Selector (using an IP in the range 169.254.0.1 to 169.254.255.254), in the same way as when an address was acquired via DHCP. Next you may configure the desired static IP address using the Kvaser Remote Device Configuration tool.

### <span id="page-12-1"></span>**4.3 Initial setup on device**

When the device is visible in the Kvaser Network Device Selector, connect to the device by clicking the Connect button. The next step is to start the Kvaser Remote Device Configuration (from the context menu, or Tools menu inside Kvaser Device Guide) and select your device, se[e Figure 7 on Page 14](#page-13-0)

You will be informed that the parameter area is blank, which is a normal condition for new devices, s[ee Figure 8 on Page 14.](#page-13-0) The Info tab in the Kvaser Remote Device Configuration tool will then show general information about the device such as MAC address, hostname, and used IP address.

Change the Network Settings to the preferred settings and click OK, se[e Figure 9](#page-14-1) [on Page 15.](#page-14-2)

<span id="page-12-3"></span><sup>&</sup>lt;sup>1</sup> APIPA (Automatic Private IP Addressing), is a DHCP failover mechanism for local networks. When the DHCP client service fails to obtain an IP address, APIPA allocates IP addresses in the private range 169.254.0.1 to 169.254.255.254.

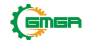

<span id="page-13-0"></span>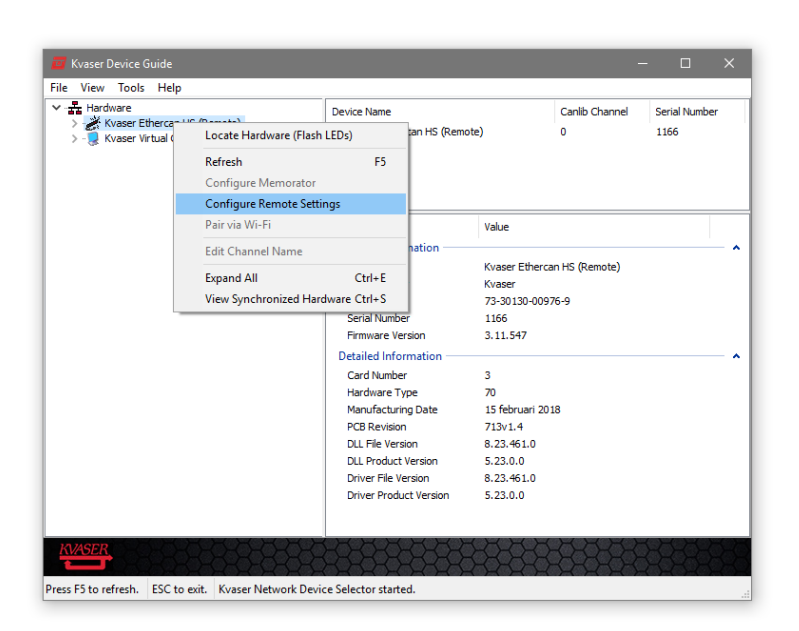

Figure 7: Start Kvaser Remote Device Configuration by right click on the device and select "Configure Remote Settings".

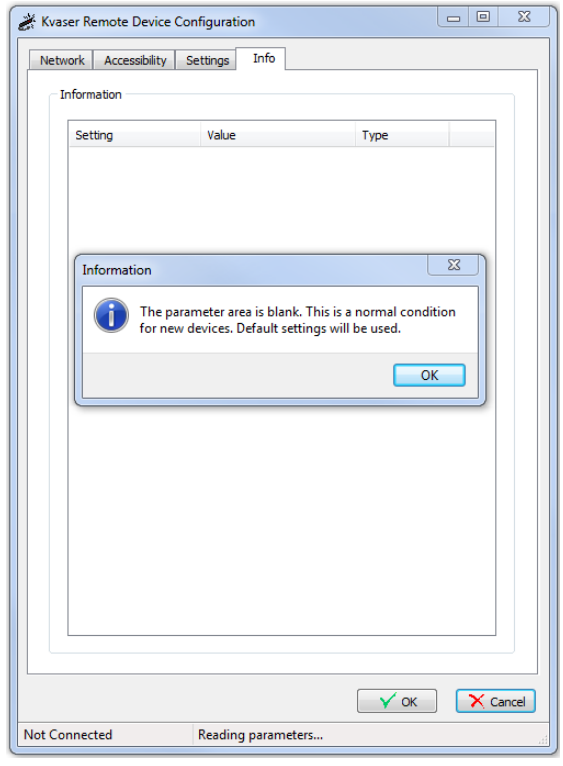

Figure 8: Kvaser Remote Device Configuration starting up

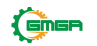

<span id="page-14-1"></span>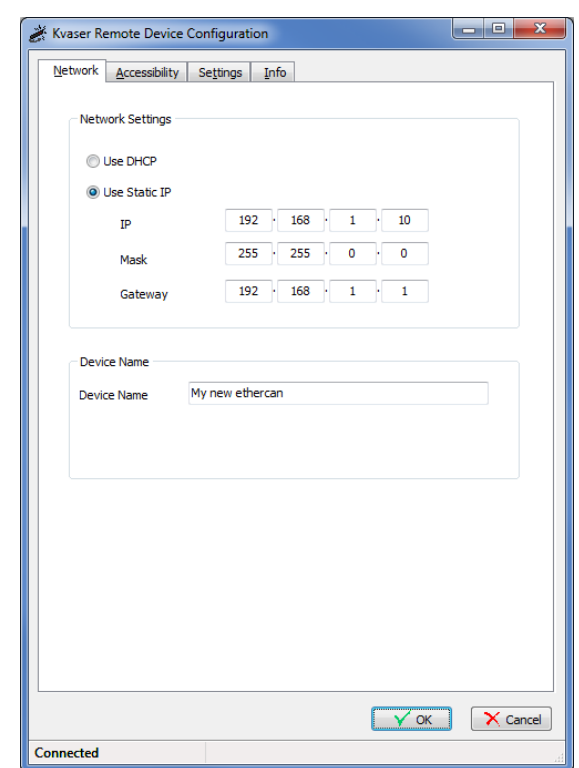

<span id="page-14-2"></span>Figure 9: Kvaser Remote Device Configuration network settings

### <span id="page-14-0"></span>**4.4 Reset device to factory settings**

To reset the Kvaser Ethercan HS to factory settings, use the included Ethercan Factory Reset Device and follow the steps given [in Section 4.4.1, Factory reset](#page-15-1) [procedure, on Page 16.](#page-15-2)

| T.           | Power                              | SW1                                                                                                    |              |
|--------------|------------------------------------|----------------------------------------------------------------------------------------------------|--------------|
| $\sim$<br>10 | <b>GND</b>                         | -Factory Reset<br><b>EVQ-21307K</b>                                                                                               | 8<br>10<br>× |
|              |                                    | n.<br>×<br>n.<br>$\sim$<br>n.<br>o en<br>×<br>n.<br>n.                                                                            |              |
| CN1          | $\mathcal{L}$<br>m.<br><b>STAR</b> | ٠<br>٠<br>×<br>×<br>v.<br>×<br>×<br>n.<br>×<br>n.<br>$\alpha$<br>×<br>×<br>$\sim$<br><b>ALC</b><br>n.<br>$\sim$<br>n.<br>or.<br>× | CN2          |

Figure 10: Ethercan Factory Reset Device schematic.

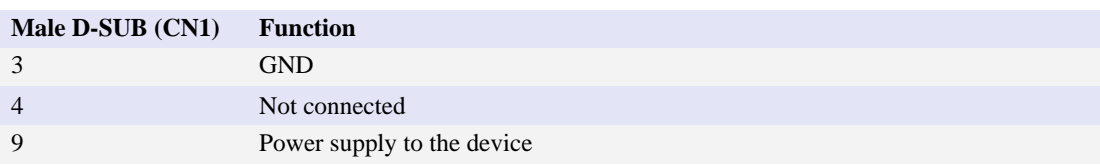

Table 5: Ethercan Factory Reset Device pin configuration for Male D-SUB (CN1)

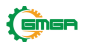

<span id="page-15-1"></span>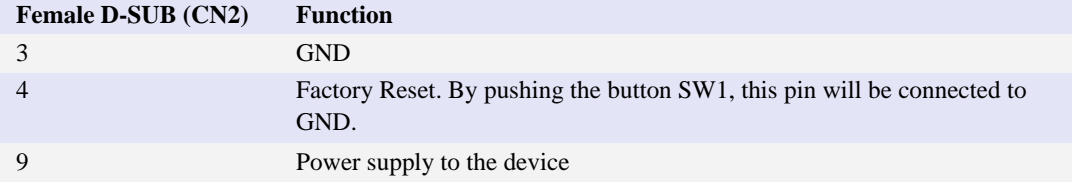

Table 6: Ethercan Factory Reset Device pin configuration for Female D-SUB (CN2)

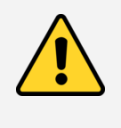

If the Ethercan Factory Reset Device is connected to the Kvaser Ethercan HS it can not be used for normal CAN traffic since CAN high/low are not forwarded within the Ethercan Factory Reset Device.

#### <span id="page-15-2"></span>**4.4.1 Factory reset procedure**

- 1. Connect the Ethercan Factory Reset Device directly to the Kvaser Ethercan HS CAN connector. If the Kvaser Ethercan HS is powered through the CAN connector the Ethercan Factory Reset Device should be inserted between the Kvaser Ethercan HS and the power source.
- 2. Press and hold the button on the Ethercan Factory Reset Device (this will connect the Factory reset pin to ground).
- 3. Apply power to the Kvaser Ethercan HS.
- 4. Let the device boot up and the CAN and ERR LEDs will have a steady light.
- 5. After 5 s the CAN and ERR LEDs start flashing, release the button on the Ethercan Factory Reset Device.
- 6. The Kvaser Ethercan HS will now reboot with factory default settings.

If the button has not been released after 10 s, the device will continue normal operation without reebooting. The CAN and ERR LEDs will now also stop flashing.

#### <span id="page-15-0"></span>**4.5 Troubleshooting**

Use "Kvaser Device Guide" in the Control Panel to verify that the computer can communicate with the Kvaser Ethercan HS. If the firmware version shown is all zeros, there are communication problems. If the LEDs are not flashing or do not light up at all, check the power supply.

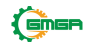

# <span id="page-16-3"></span><span id="page-16-0"></span>**5 Appendices**

In this section you will find technical information about Kvaser Ethercan HS and the device's connectors.

## <span id="page-16-1"></span>**5.1 Technical data**

In [Table 7 b](#page-16-4)elow you will find the Kvaser Ethercan HS technical specifications.

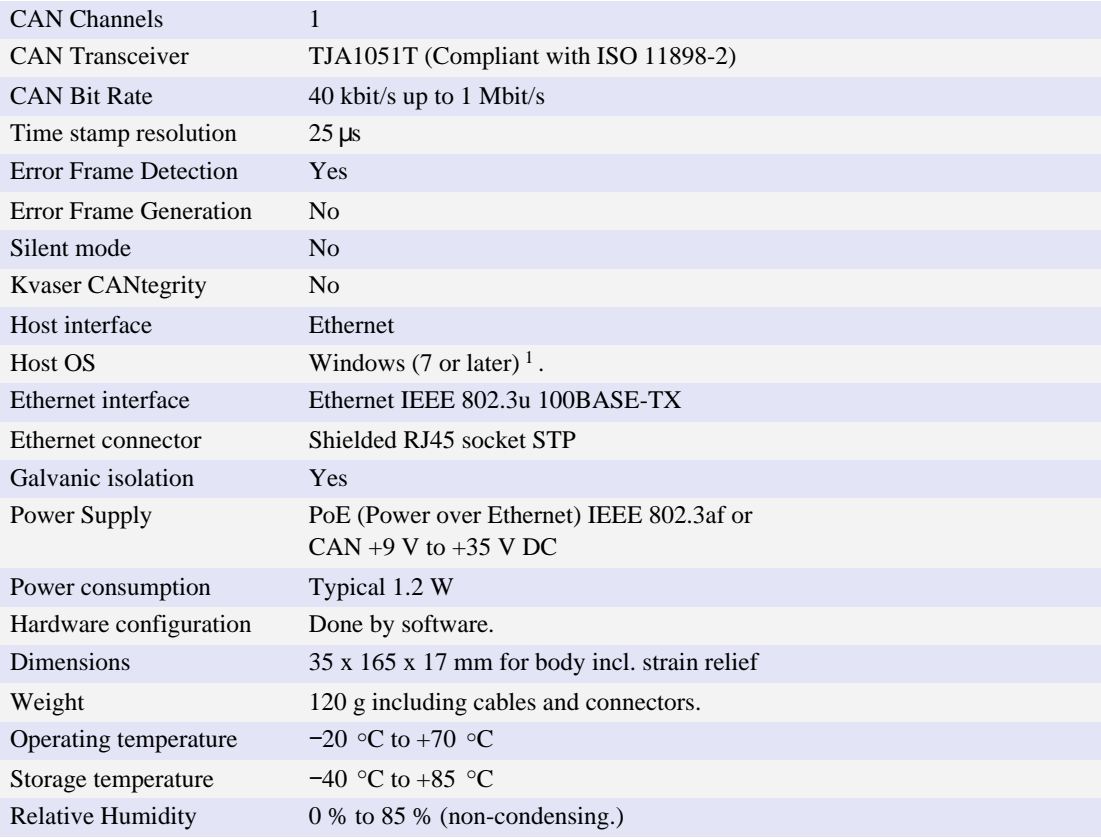

<span id="page-16-4"></span>Table 7: Technical specifications.

### <span id="page-16-2"></span>**5.2 CAN connector**

Kvaser Ethercan HS devices that use the 9-pin D-SUB connector [\(see Figure 11](#page-17-1) [on Page 18\) h](#page-17-2)ave the pinning described i[n Table 8 on Page 18.](#page-17-1)

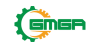

<sup>1</sup> For other operating systems, contact Kvaser support.

<span id="page-17-1"></span>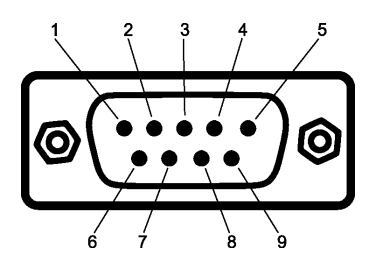

<span id="page-17-2"></span>Figure 11: The D-SUB 9 connector pin numbers

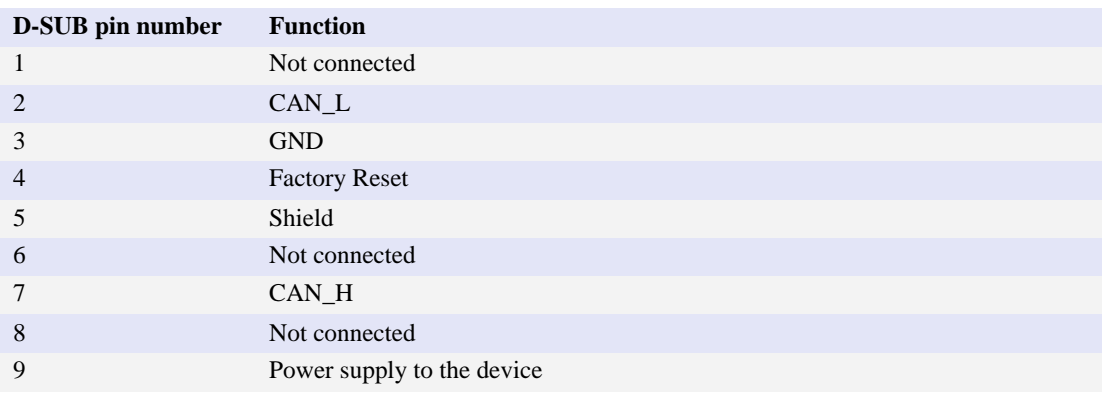

Table 8: Configuration of the 9-pin D-SUB

The Factory Reset input is only used to reset the device to factory settings, see [Section 4.4, Reset device to factory settings, on Page 15.](#page-14-1)

### <span id="page-17-0"></span>**5.3 CAN bus termination**

Every CAN bus must be terminated with a 120 Ohm resistor at each end of the bus. The Kvaser Ethercan HS does not contain any CAN bus termination, because their inclusion could cause severe disturbance in a system which is already correctly terminated.

For laboratory or testing use, the exact value of the termination resistors is not always critical. Sometimes a single terminator is sufficient. For production, proper termination is essential. If you see error frames on the bus, you should check the termination.

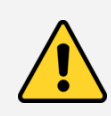

**To save yourself a lot of trouble, always terminate the CAN bus properly.**

# <span id="page-18-0"></span>**6 Disposal and Recycling Information**

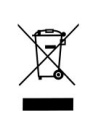

When this product reaches its end of life, please dispose of it according to your local environmental laws and guidelines.

For information about Kvaser's recycling programs, visit: <https://www.kvaser.com/en/kvaser/recycling-policy.html>

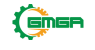

## <span id="page-19-0"></span>**7 Legal acknowledgements**

#### <span id="page-19-1"></span>**7.1 Usage warning**

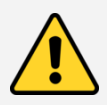

#### **WARNING FOR ALL USERS**

WARNING! - YOUR USE OF THIS DEVICE MUST BE DONE WITH CAUTION AND A FULL UNDERSTANDING OF THE RISKS!

THIS WARNING IS PRESENTED TO INFORM YOU THAT THE OPERATION OF THIS DEVICE MAY BE DANGEROUS. YOUR ACTIONS CAN INFLUENCE THE BEHAVIOR OF A CAN-BASED DISTRIBUTED EMBEDDED SYSTEM, AND DEPENDING ON THE APPLICATION, THE CONSEQUENCES OF YOUR IMPROPER ACTIONS COULD CAUSE SERIOUS OPERATIONAL MALFUNCTION, LOSS OF INFORMATION, DAMAGE TO EQUIPMENT, AND PHYSICAL INJURY TO YOURSELF AND OTHERS. A POTENTIALLY HAZARDOUS OPERATING CONDITION IS PRESENT WHEN THE FOLLOWING TWO CONDITIONS ARE CONCURRENTLY TRUE: THE PRODUCT IS PHYSICALLY INTERCONNECTED TO A REAL DISTRIBUTED EMBEDDED SYSTEM; AND THE FUNCTIONS AND OPERATIONS OF THE REAL DISTRIBUTED EMBEDDED SYSTEM ARE CONTROLLABLE OR INFLUENCED BY THE USE OF THE CAN NETWORK. A POTENTIALLY HAZARDOUS OPERATING CONDITION MAY RESULT FROM THE ACTIVITY OR NON-ACTIVITY OF SOME DISTRIBUTED EMBEDDED SYSTEM FUNCTIONS AND OPERATIONS, WHICH MAY RESULT IN SERIOUS PHYSICAL HARM OR DEATH OR CAUSE DAMAGE TO EQUIPMENT, DEVICES, OR THE SURROUNDING ENVIRONMENT.

WITH THIS DEVICE, YOU MAY POTENTIALLY:

- CAUSE A CHANGE IN THE OPERATION OF THE SYSTEM, MODULE, DEVICE, CIRCUIT, OR OUTPUT.
- TURN ON OR ACTIVATE A MODULE, DEVICE, CIRCUIT, OUTPUT, OR FUNCTION.
- TURN OFF OR DEACTIVATE A MODULE, DEVICE, CIRCUIT, OUTPUT, OR **FUNCTION**
- **INHIBIT, TURN OFF, OR DEACTIVATE NORMAL OPERATION.**
- MODIFY THE BEHAVIOR OF A DISTRIBUTED PRODUCT. •
- **ACTIVATE AN UNINTENDED OPERATION.**
- PLACE THE SYSTEM, MODULE, DEVICE, CIRCUIT, OR OUTPUT INTO AN UNINTENDED MODE.

ONLY THOSE PERSONS WHO:

(A) ARE PROPERLY TRAINED AND QUALIFIED WITH RESPECT TO THE USE OF THE **DEVICE** 

(B) UNDERSTAND THE WARNINGS ABOVE, AND

(C) UNDERSTAND HOW THIS DEVICE INTERACTS WITH AND IMPACTS THE FUNCTION AND SAFETY OF OTHER PRODUCTS IN A DISTRIBUTED SYSTEM AND THE APPLICATION FOR WHICH THIS DEVICE WILL BE APPLIED, MAY USE THE DEVICE.

PLEASE NOTE THAT YOU CAN INTEGRATE THIS PRODUCT AS A SUBSYSTEM INTO HIGHER-LEVEL SYSTEMS. IN CASE YOU DO SO, KVASER AB HEREBY DECLARES THAT KVASER AB'S WARRANTY SHALL BE LIMITED TO THE CORRECTION OF DEFECTS, AND KVASER AB HEREBY EXPRESSLY DISCLAIMS ANY LIABILITY OVER AND ABOVE THE REFUNDING OF THE PRICE PAID FOR THIS DEVICE, SINCE KVASER AB DOES NOT HAVE ANY INFLUENCE ON THE IMPLEMENTATIONS OF THE HIGHER-LEVEL SYSTEM, WHICH MAY BE DEFECTIVE.

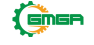

## <span id="page-20-0"></span>**7.2 EU Regulatory Compliance**

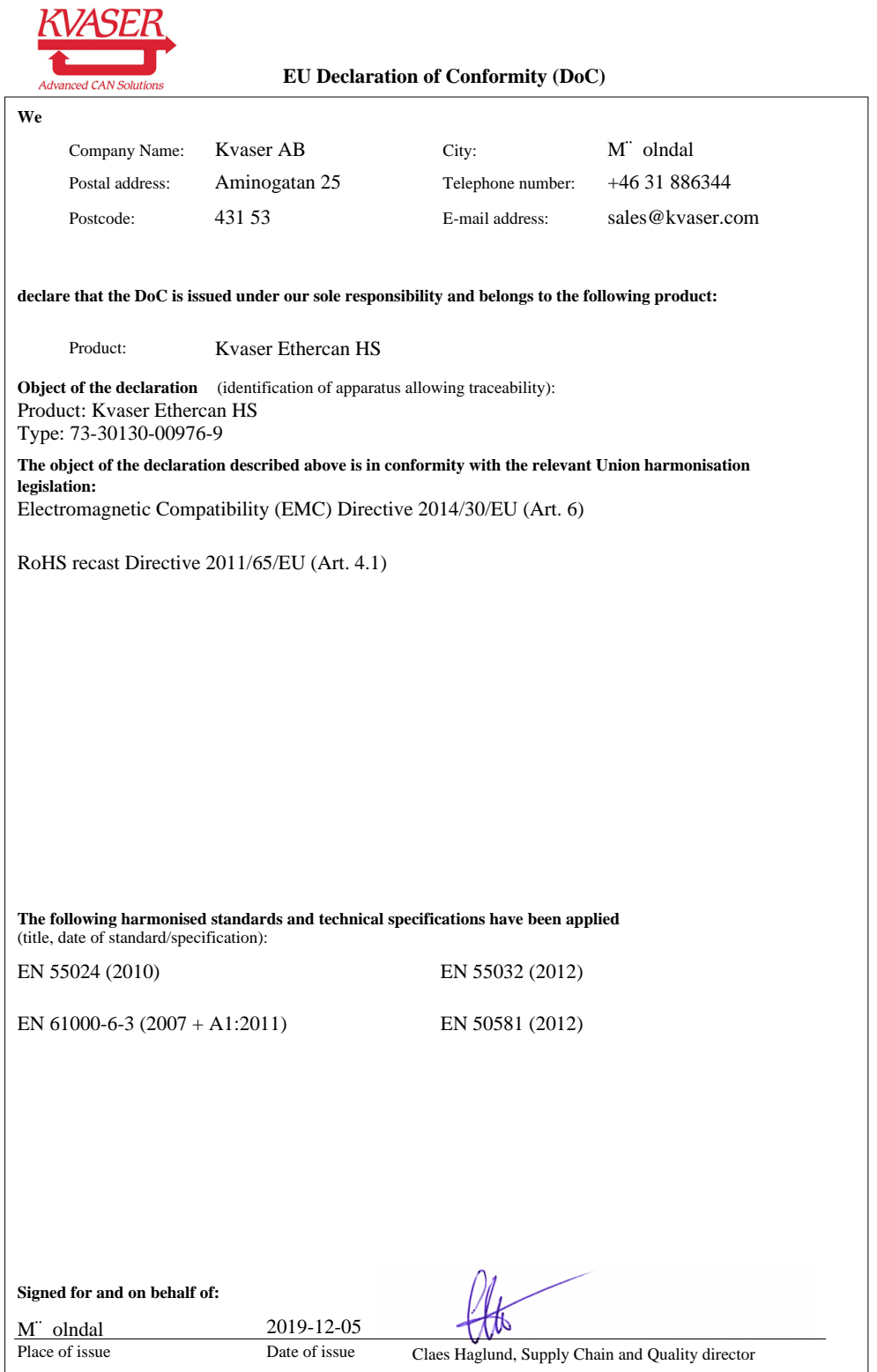

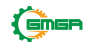

#### <span id="page-21-0"></span>**7.3 FCC Regulatory Compliance**

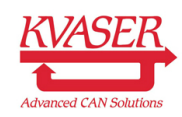

**Federal Communications Commission (FCC) Compliance Information Statement**

## **IDENTIFICATION OBJECT:**

Product: Kvaser Ethercan HS Type: 73-30130-00976-9

#### **APPLICABLE COMPLIANCE STATEMENTS:**

CFR Title 47 Part 15 15.107, 15.109 This device complies with part 15 of the FCC Rules. Operation is subject to the following two conditions: (1) This device may not cause harmful interference, and (2) this device must accept any interference received, including interference that may cause undesired operation.

#### **RESPONSIBLE PARTY (IN USA) NAME:**

Kvaser Inc. 23881 Via Fabricante, Suite 503 Mission Viejo, CA 92691

Internet contact: support@kvaser.com

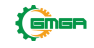

#### <span id="page-22-0"></span>**7.4 Patents, copyrights and trademarks**

All trademarks are the property of their respective owner. Windows is a registered trademark of Microsoft Corporation in the United States and other countries.

Adobe, the Adobe logo, and Reader are either registered trademarks or trademarks of Adobe Systems Incorporated in the United States and/or other countries.

MagiSync is a trademark of Kvaser AB.

DeviceNet is a trademark of Open DeviceNet Vendor Association, Inc.

NMEA 2000 is the registered trademark of the National Marine Electronics Association, Inc.

For information about Kvaser related CAN patents, see [www.kvaser.com/patent.](https://www.kvaser.com/patent/)

The products described in this document are protected by U.S. patent 5,696,911.

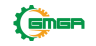

# <span id="page-23-1"></span><span id="page-23-0"></span>**8 Version history**

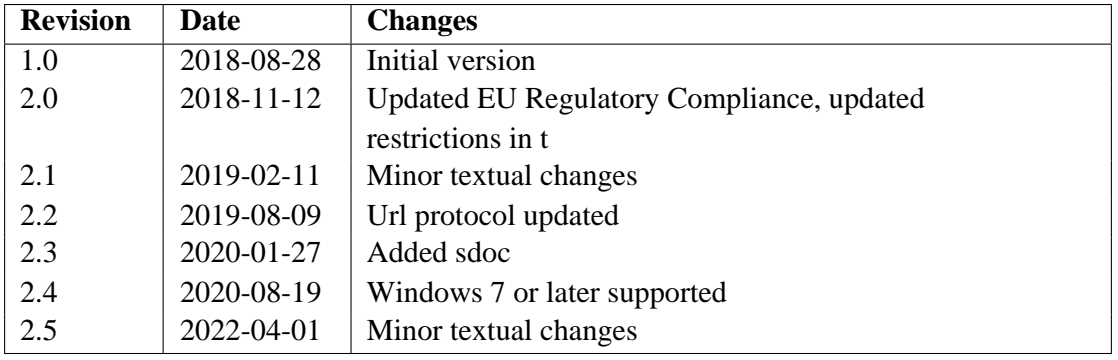

Version history for document UG\_98211\_ethercan\_hs:

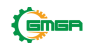